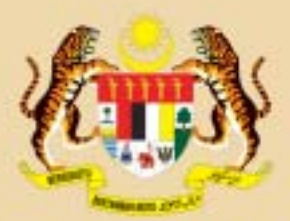

**KEMENTERIAN KESIHATAN MALAYSIA** 

October 2007

MOH/P/PAK/144.07 (HB)

## **MyTalasemia USER MANUAL**

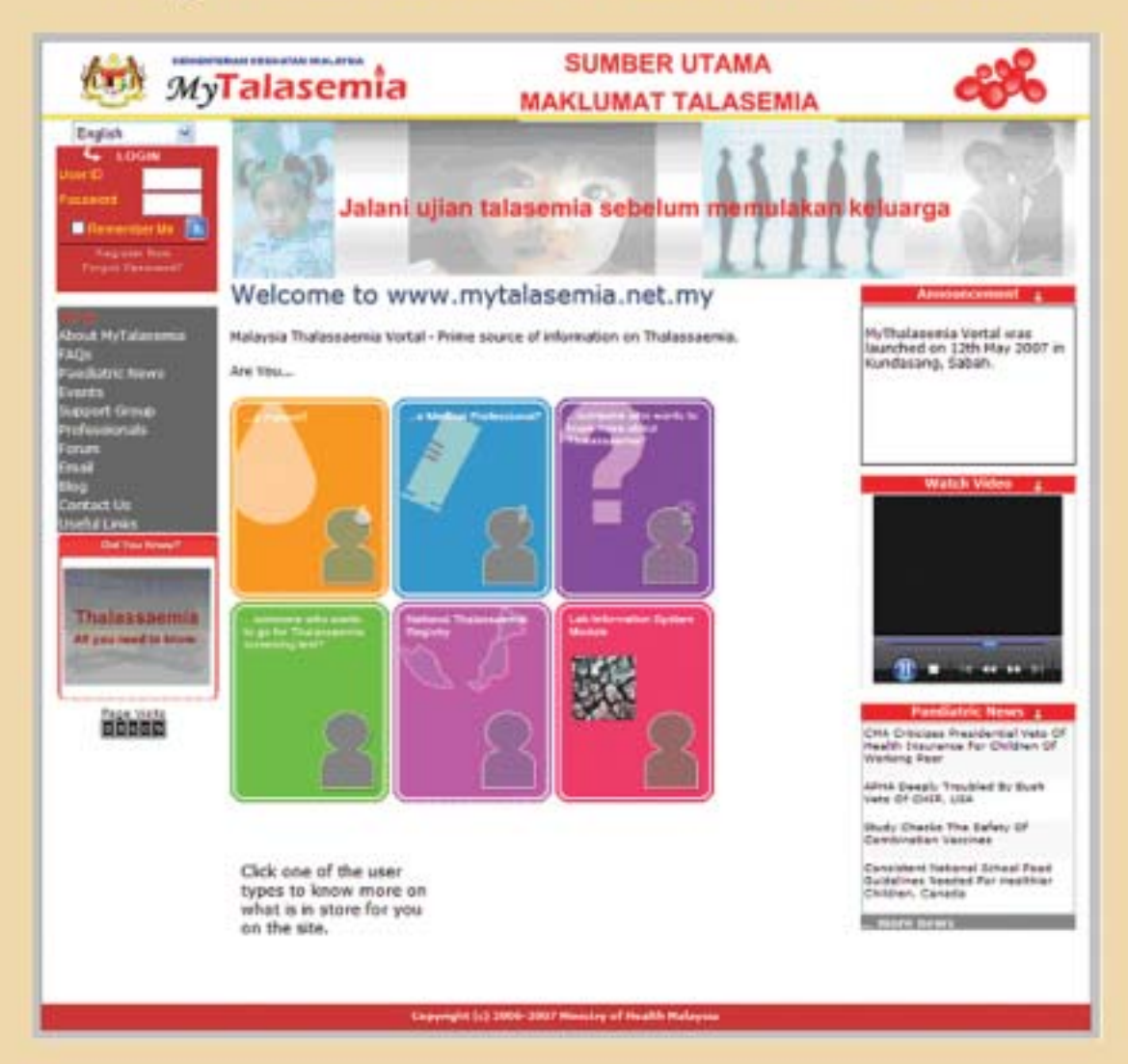

**OBSTETRIC & GYNAECOLOGY AND PAEDIATRIC SERVICES UNIT MEDICAL SERVICES DEVELOPMENT SECTION MEDICAL DEVELOPMENT DIVISION** 

## **TABLE OF CONTENTS**

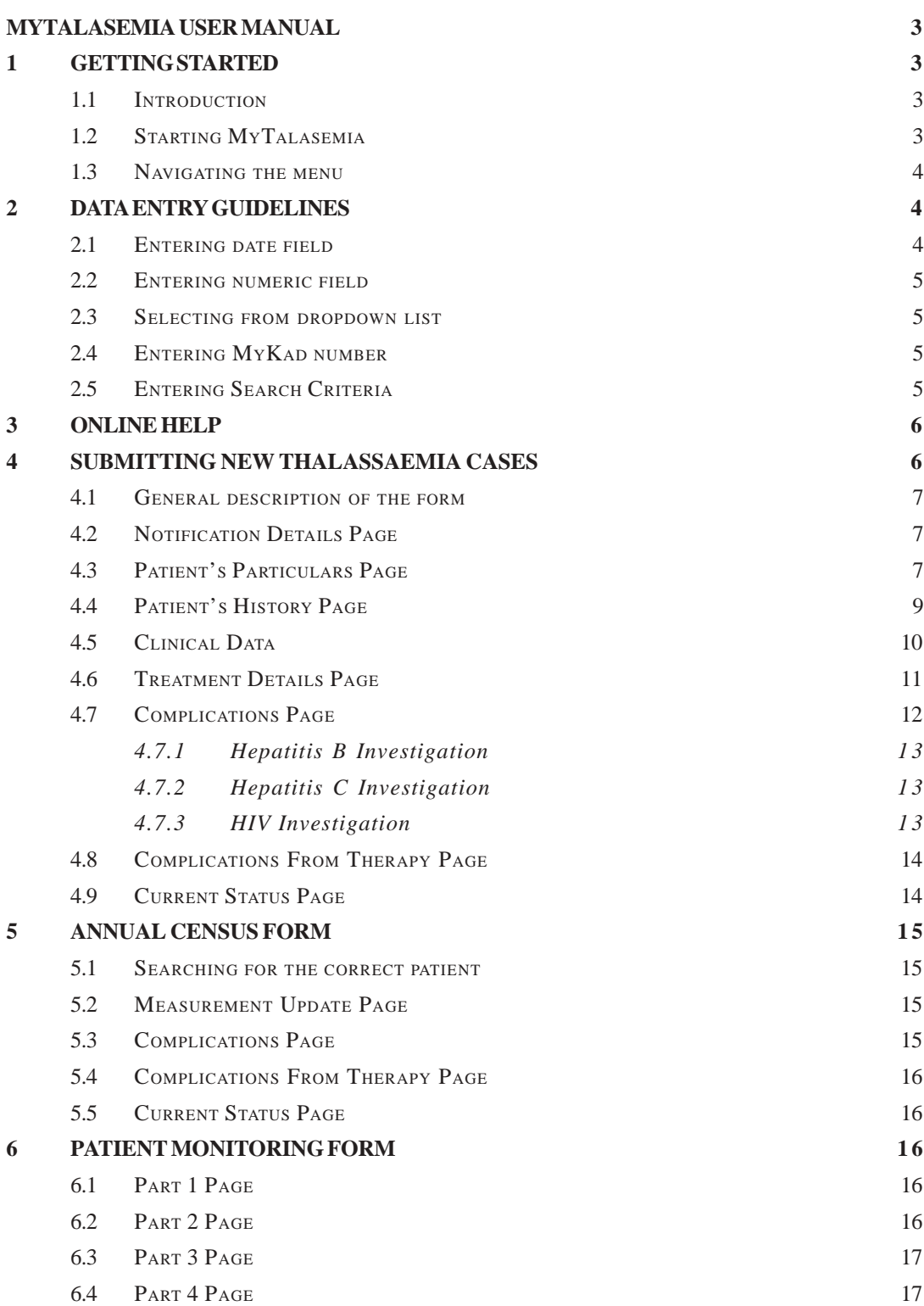

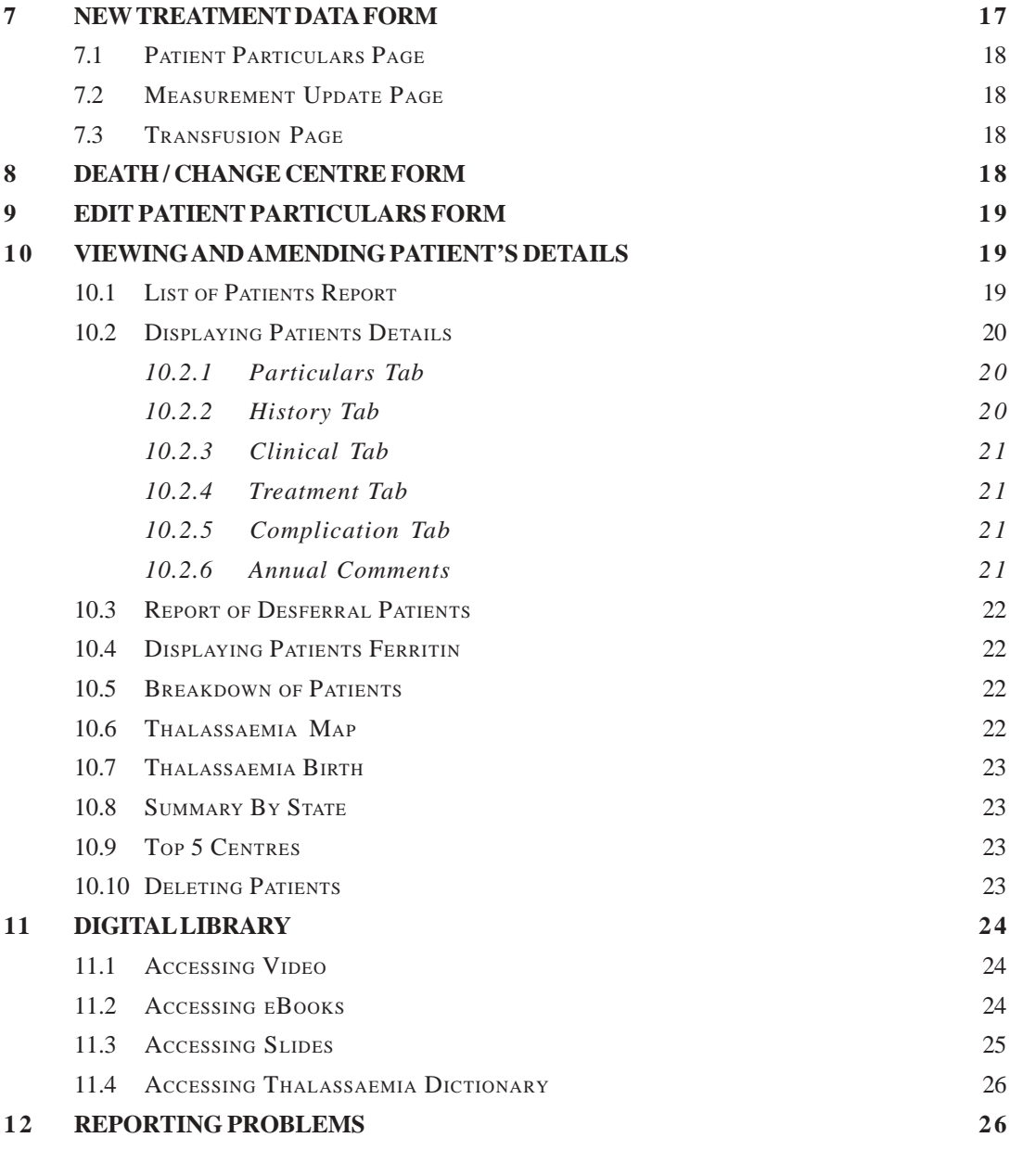

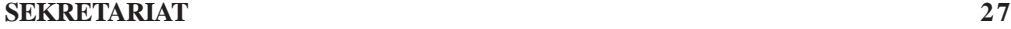

## **MyTalasemia USER MANUAL**

## **Getting Started**

#### **1.1 Introduction**

MyTalasemia is a Malaysian vortal for thalassaemia. It has a comprehensive and extensive contents including the Malaysian Thalassaemia Registry (MTR). MTR is a register of all thalassaemia cases in Malaysia. This manual will focus on accessing the MTR.

Convention used in this manual:

- Data field names are displayed in **blue bold italic**.
- Navigation buttons or navigation links are displayed **in bold italic**

#### **1.2 Starting MyTalasemia**

MyTalasemia can be started using an internet browser such as Internet Explorer. Your computer must be connected to the internet to access MyTalasemia. If your computer is not connected to the internet, please contact the appropriate person who is in charge of ICT at your workplace.

#### **Procedure for starting MyTalasemia:**

- Start Internet Explorer on your computer. This is normally done by double clicking the Internet Explorer icon on the desktop.
- On the address bar at the top of the browser, type in http://www.mytalasemia.net.my
- You will then get the home page of MyTalasemia
- You will have a restricted menu on the left because you have not logged on to the system. Logging on will give you more options on the menu. The options will depend on what role you have been assigned. Users with high privilege roles will get more options on the menu.

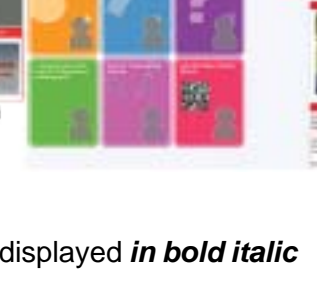

**36Tatasemia** 

## **Procedure for Logging On to MyTalasemia:**

- To log on to MyTalasemia, enter your username and password on the top left hand-side of the page. When typing your password, the system will display is as big dots for each character you type. Passwords are casesensitive.
- $\blacksquare$  Click the blue Login button  $\blacksquare$ . If you have entered your username and password correctly, you will get the welcome page.

#### **1.3 Navigating the menu**

Throughout this manual, the following convention will be used to describe menu navigation.

#### **Menu**: main menu  $\rightarrow$  sub-menu1  $\rightarrow$ **sub-menu 2**

e.g. Menu : Registry  $\rightarrow$  Data Entry  $\rightarrow$ Annual Census

The above means:

- $\blacksquare$  Click the Registry item in the main menu
- A sub-menu will appear. Click the Data Entry item in the sub-menu
- **Another sub-menu will appear. Click the Annual Census item in the sub-menu**

## **2 Data Entry Guidelines**

#### **2.1 Entering date field**

Dates can be entered either by:

- Typing directly into the date box. The format of the date must be dd/mm/yyyy where dd is the day, mm is the month and yyyy is the year. For single digit day and month, please put a '0' in front e.g. for 3rd February 2007 enter 03/02/2007.
- Clicking the calendar icon to the right of the box. When the box is clicked, a calendar will appear. Navigate the calendar to the correct date and double click the date. The date will be entered automatically into the box.

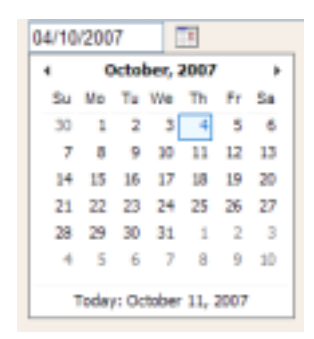

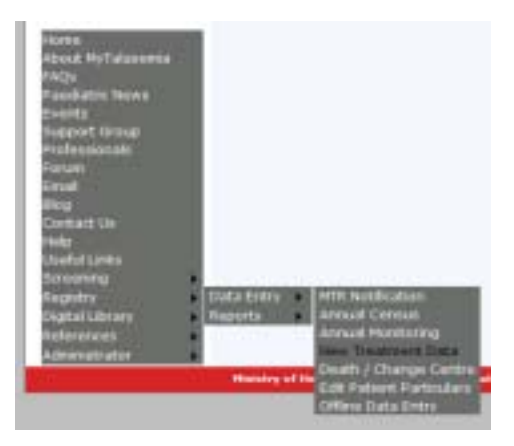

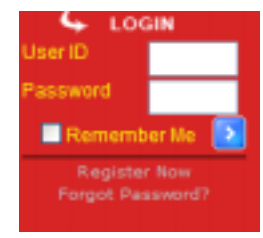

#### **2.2 Entering numeric field**

Fields that require numerical values should be entered using numeric digits (0 to 9). A decimal point can be used if needed. Do not use other symbols (e.g. '<') and do not enter the unit of measurement.

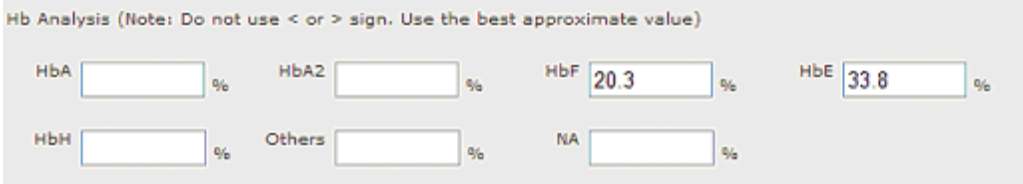

#### **2.3 Selecting from dropdown list**

The value can be selected by clicking the button on the right of the box. When clicked, a list will appear and you can select the value by clicking the appropriate item in the list.

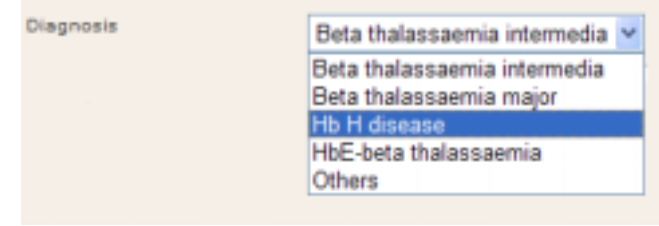

#### **2.4 Entering MyKad number**

You must type the all numbers into the box. When you place the cursor into the box, a template of the format will appear and you can start entering the number.

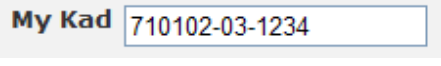

#### **2.5 Entering Search Criteria**

On many forms that requires identification of an existing patient, the selected menu will bring up a search criteria form. The criteria has to be filled in if you want to narrow down the search.

- Select the Centre or **Hospital**. For most users, you will only have the centre name in the dropdown list
- You can optionally enter the patient name in the **Name** box. Narrow down the search by entering the first few characters of the patient's name.
- You can optionally enter the *MyKad* number. The MyKad number must be entered exactly
- **The Date of Birth field is optional. Entering the date will narrow your search.**
- $\blacksquare$  If there is a Status field, select the status from the dropdown list
- **E** Click **Display List** to start the search
- If there are any patients that matches the search criteria, a list of records will appear

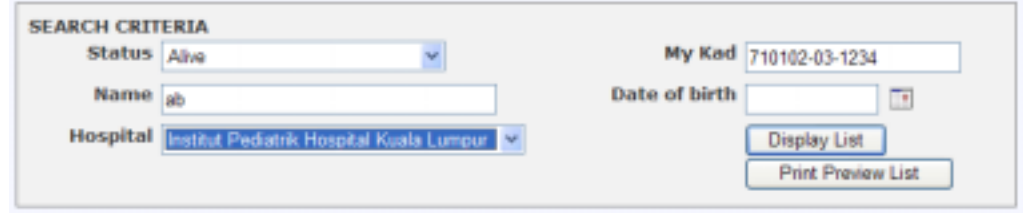

If you click the Print Preview List, the search results will appear as a PDF file. You must have Adobe Reader installed on your PC to view the PDF report. Printing can be done from Adobe Reader.

**4**

## **Online Help**

Some fields in the data entry form have pop-up online help describing the field. Place your cursor on the field name and the description will be displayed.

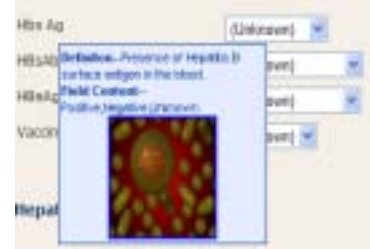

## **Submitting New Thalassaemia Cases**

**Menu: Registry Data Entry MTR Notification**

New cases of thalassaemia can be notified using the MTR Notification form. To avoid data duplication, please ensure that the patient's data has never been entered into MyTalasemia.

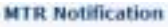

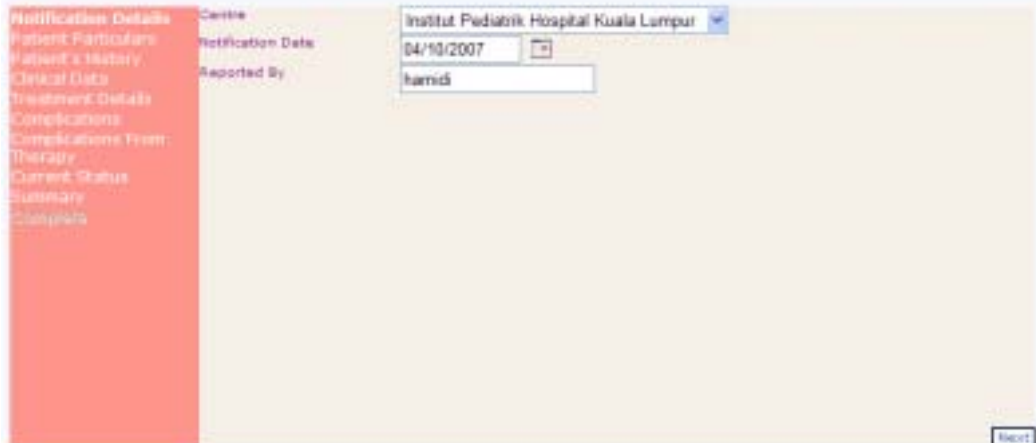

#### **4.1 General description of the form**

The form consists of several pages. To navigate from one page to the other, please use the Next or Previous button at the bottom of the page. The left column of the form consists of a list of all the pages and will highlight the current page being displayed.

#### **4.2 Notification Details Page**

Data items that have to be entered in this page are as follows:

**Centre:** Most users will have only 1 item in the list i.e. their centre. Your centre will automatically ce selected in the drop-down list.

**Notification Date**: The system will automatically put today's date. You can put a different date either by typing in the box or clicking the calendar icon on the right of the box. Date should be entered in the format dd/mm/yyyy e.g. for  $2^{nd}$  July 2007 enter 02/07/2007 (see section 2.1 on how to enter date.)

**Reported By:** The system will automatically display your logon ID in the box. You can enter your name.

Click on the **Next** button at the bottom of the page to go to the next page.

#### **4.3 Patient's Particulars Page**

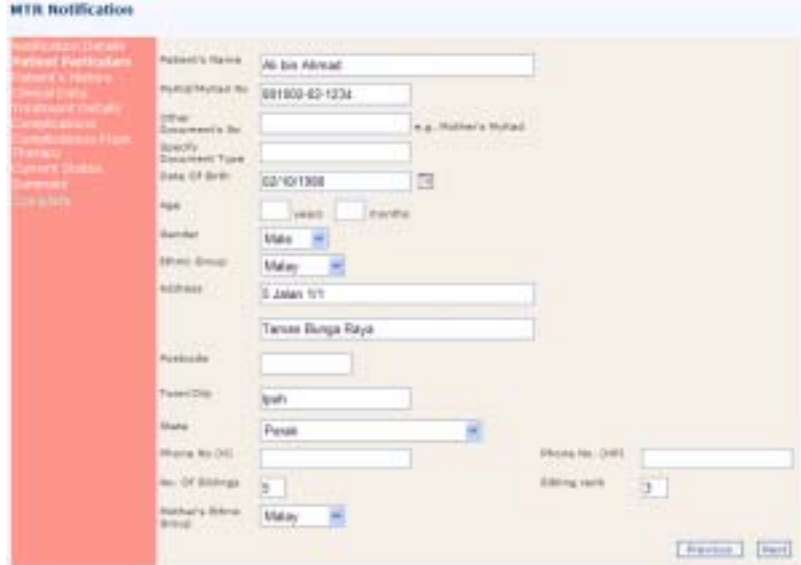

Data items that have to be entered on this page are as follows:

**Patient's Name**: Enter the patient's full name. This data is mandatory. You will not be allowed to go to the next page if this data is not entered. If you click the **Next** button without entering the patient's name, you will get a reminder note.

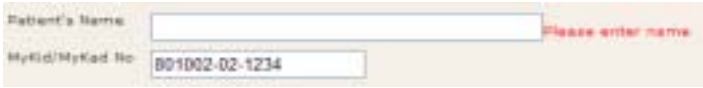

**MyKad/MyKid No**: Enter the patient's MyKad or MyKid number if available. Enter the 3 parts of the MyKad number separately into the 3 boxes. The first box will take 6 digits, the second box 2 digits and the third box 4 digits. Do not enter the mother's MyKad number in this field. If the patient does not have a MyKad number and you wish to enter the mother's MyKad number, you can enter it in the box below. Old IC numbers should be entered as "Other Document".

**Other Document's No.:** For patients without a MyKad, you can enter another document number as reference e.g. the mother's MyKad.

**Specify Document Type**: Enter the type of document if you entered information into the **Other Document's No** box above.

**Date of Birth**: Enter the patient's date of birth. Please refer to section 2.1 for guideline on entering the date. This data in mandatory.

**Age**: This box cannot be edited. The system will automatically calculate the patient's age once the data has been saved.

**Gender:** Select the gender from the dropdown list.

**Ethnic Group:** Select the ethnic group from the dropdown list. The ethnic group of the patient is the Father's ethic group if the parents are of different ethnic groups. If the ethnic group is not listed, please select 'Others'.

*Address*: A complete address can be entered in the next 5 boxes. The first 2 boxes are for filling in the first part of the address.

*Postcode*: Enter the postcode in the box

*Town/City*: Enter the town or city

*State*: Select the state from the dropdown list

*Phone number (H):* Enter the home telephone number. Please enter only 1 number

*Phone number (HP):* Enter the handphone number. Please enter only 1 number

*No. of Siblings*: Enter the number of siblings in the family. This data is mandatory.

*Sibling rank*: Enter the sibling ranking of the patient, the eldest has a rank of 1. This data is mandatory.

*Mother's Ethnic Group*: Enter the mother's ethnic group from the dropdown list.

Click on the **Next** button at the bottom of the page to go to the next page.

#### **4.4 Patient's History Page**

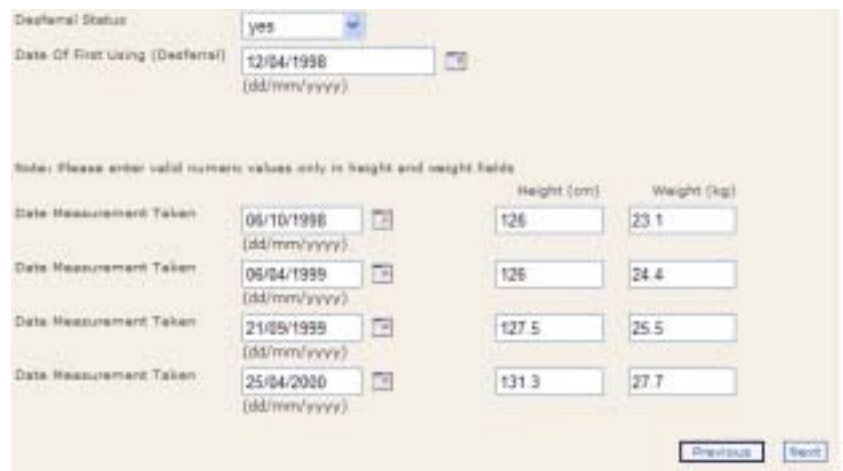

Data items that have to be entered on this page are as follows:

**Desferral Status**: Select the desferral status from the dropdown list. If you select a status other than 'None', then the next field must be filled in.

**Date of first use of Desferral**: Enter the date of the patient's first use of desferral. . Please refer to section 2.1 for guidelines on entering the date.

The rest of the page consists of the height and weight of the patient. You can enter up to 4 sets of measurements. Each set consist of Date Measurement Taken, Height (cm) and Weight (kg). The system can handle the data even if the dates are not in chronological order. If you have more than 4 sets of data, you can enter them later using the "New Treatment Data" form.

**Date Measurement Taken**: Enter the date of when you measured the height and weight.

**Height (cm):** Enter the numerical value of the height in cm. Only numerical digits and decimal points are allowed e.g. 96.5 or 102. Do not enter the unit of measurement or any other characters.

**Weight (cm):** Enter the numerical value of the weight in Kg. Only numerical digits and decimal points are allowed e.g. 30.5 or 42. Do not enter the unit of measurement or any other characters.

Click on the **Next** button at the bottom of the page to go to the next page.

#### **4.5 Clinical Data**

Data items that have to be entered on this page are as follows:

*Diagnosis:* Select the diagnosis from the dropdown menu.

**Other, specify:** If you have selected "Others" as a diagnosis, please specify.

#### **Basis for diagnosis:**

■ Tick the **Clinical** tick box if the basis for diagnosis is clinical.

 Tick the **Laboratory** tick box if the basis for diagnosis is laboratory. If you tick this box, then the rest of the page will be enabled for editing.

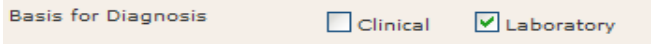

#### **Hb Analysis:**

Enter the numerical values for the all Hb Analysis data i.e. **HbA**, **HbA2**, **HbF**, **HbE**, **HbH**, **Others** and **NA**. Only numerical digits and decimal points should to be entered. Otherwise you will receive an error message. Do not enter any signs or units (e.g. '<' or '%'). If there is no exact value, please use the best approximate value.

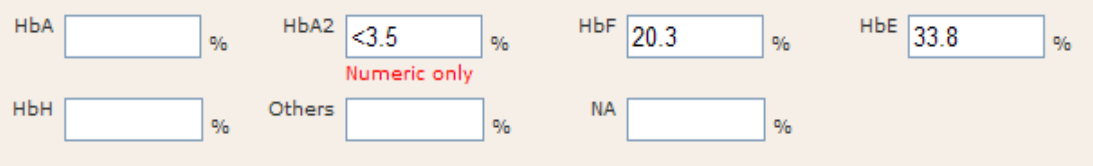

#### **Molecular/DNA Analysis**

**Beta Thalassaemia Mutations:** Tick the appropriate mutations. Each mutation value has 2 tick boxes. The tick boxes on the left column is for the first parent and the tick boxes on the right column is for the second parent.

**Alpha Thalassaemia Mutations**: Tick the appropriate mutations. Each mutation value has 2 tick boxes. The tick boxes on the left column is for the first parent and the tick boxes on the right column is for the second parent.

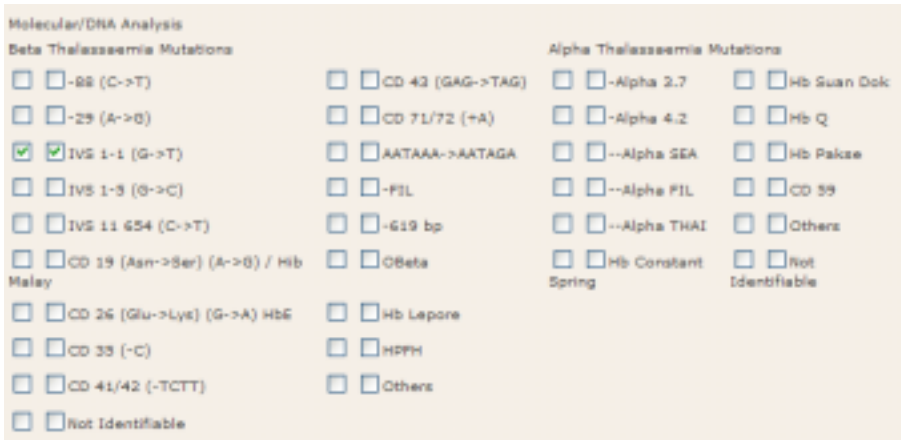

Click on the **Next** button at the bottom of the page to go to the next page.

#### **4.6 Treatment Details Page**

Data items that have to be entered on this page are as follows:

**Treatment:** Select the treatment type from the dropdown list. If the "Transfusion Required" value is selected, the next field must be entered.

**Transfusion Requirement**: Select the transfusion requirement from the dropdown list. If the "Regular" value is selected then the next field must be entered.

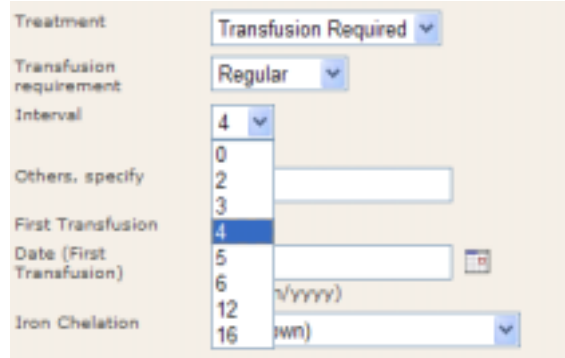

**Interval (weeks)**: Select the transfusion interval (in weeks) from the dropdown list. If the interval is not in the list, select "0" and enter the next field.

**Others (please specify)**: Enter the transfusion interval (in weeks) if it is not in the dropdown lnterval list above.

**Date of First Transfusion)** : If the date of first transfusion is known, enter the date in the box. Please refer to section 2.1 for guidelines on entering the date.

**Iron Chelation:** Select the iron chelation type from the dropdown list.

**Desferrioxamine**, **Deferiprone (L1)**, **Deferasirox (Exjade)**: Tick the appropriate drug that has been administered on the patient. You can tick more than 1 box.

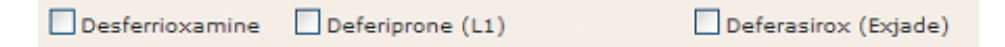

**Others (please specify)**: Enter the type of drugs administered if it is none of the above.

**Ferritin Level Test Taken**: Tick this box if the ferritin level test has been taken. When this box is ticked, you can enter up to 4 sets of ferritin levels readings.

**Date Ferritin Level Taken**: Enter the date the test was taken

**Actual S. Ferritin Level**: Enter the numerical value of the measurement. Use only numeric digits and/or decimal points.

**Splenectomy Done:** Select one of the options from the dropdown list.

**Date (splenectomy):** If the splenectomy has been done, enter the date here.

Click on the **Next** button at the bottom of the page to go to the next page.

#### **4.7 Complications Page**

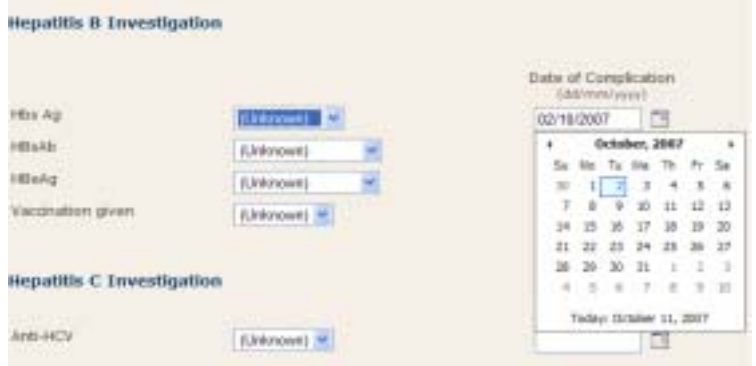

Data items that have to be entered on this page are as follows:

#### **4.7.1 Hepatitis B Investigation**

**Hbs Ag:** Select from dropdown list and enter the date **Hbs Ab:** Select from dropdown list and enter the date **HbeAg**: Select from dropdown list and enter the date **Vaccination given**: Select from dropdown list and enter the date

#### **4.7.2 Hepatitis C Investigation**

**Anti-HCV**: Select from dropdown list and enter the date

#### **4.7.3 HIV Investigation**

**HIV Screening**: Select from dropdown list and enter the date **HIV Confirmation**: Select from dropdown list and enter the date **Short Stature:** Select from dropdown list and enter the date **Delayed Puberty:** Select from dropdown list and enter the date **Diabetes Mellitus**: Select from dropdown list and enter the date **Cardiac Impairment**: Select from dropdown list and enter the date **Hypothyroid**: Select from dropdown list and enter the date **Other Complications, specify:** Select from dropdown list and enter the date Click on the **Next** button at the bottom of the page to go to the next page.

#### **4.8 Complications From Therapy Page**

The form is divided into the following categories:

- Complications from Desferrioxamine (Desferral)
- Complications from Deferiprone (L1)
- Complications from Deferasirox (Exjade)

Tick all complications that apply.

Click on the **Next** button at the bottom of the page to go to the next page.

**Complications from Desferrioxamine (Desferal)** 

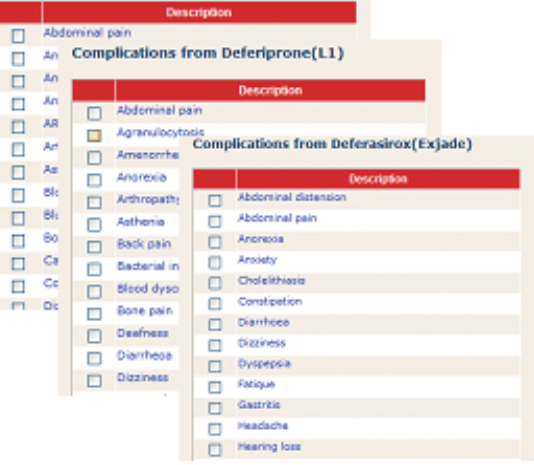

#### **4.9 Current Status Page**

**Patient's Current Status**: Select the status from the dropdown list. If 'Dead' is selected, the next field must be entered.

**If deceased, please specify date of death**: Please refer to section 2.2 for guidelines on entering the date.

Click on the **Next** button at the bottom of the page to go to the next page. This will take you to the Summary page. To save all the information that you have entered, click the **Finish** button.

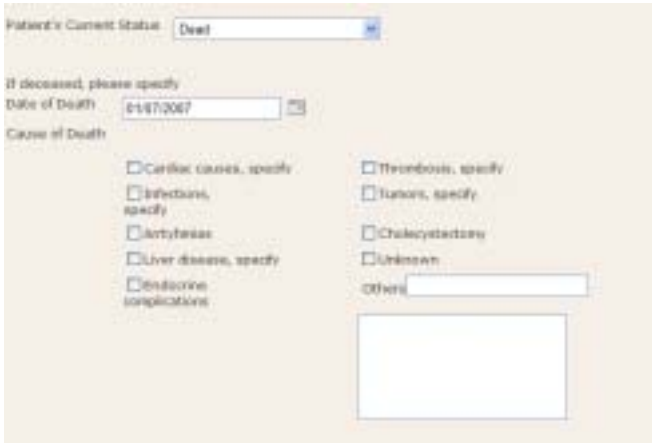

## **Annual Census Form**

The Annual Census form is used to update information on patients who have previously been entered into MyTalasemia. It cannot be used for patients whose information have not been previously entered. For patients who have not been notified, please use the MTR Notification form (see Section 4).

#### **5.1 Searching for the correct patient**

#### **Menu: Registry Data Entry Annual Census**

To access the Annual Census form, you must first do a search on the patient. Navigate the menu. Then:

- A form for the search criteria will appear
- Select the Centre or *Hospital*. For most users, you will only have your centre name in the dropdown list
- You can optionally enter the patient name in the **Name** box. Narrow down the search by entering the first few characters of the patient's name.
- You can optionally enter the *MyKad* number. If entered, the MyKad number must be entered in full.
- **The Date of Birth field is optional. Entering the date will narrow down your** search.
- Click **Search** to start the search
- If there are any patients that match the search criteria, a list will appear.
- Select the patient you want to update by clicking the patient name.
- A page with the patient's particulars will appear. Please ensure that it is the correct patient before clicking the **Next** button to get to the next page.

#### **5.2 Measurement Update Page**

This page allows you to enter up to 4 sets of height and weight measurement and up to 4 sets of Actual Serum Ferritin Level. All sets must be accompanied by the date the measurement was taken.

Click on the **Next** button at the bottom of the page to go to the next page.

#### **5.3 Complications Page**

This page will allow you to update details of the patient's complications. Please refer to Section 4.7 for more information.

Click on the **Next** button at the bottom of the page to go to the next page.

#### **5.4 Complications From Therapy Page**

This page will allow you to update the details of the patient's complications from the therapy. Please refer to Section 4.8 for more information.

Click on the **Next** button at the bottom of the page to go to the next page.

#### **5.5 Current Status Page**

This page will allow you to update the patient's status. Please refer to Section 4.9 for more information.

Click on the **Next** button at the bottom of the page to go to the next page. This will take you to the Summary page. To save all the information that you have entered, click the **Finish** button.

## **Patient Monitoring Form**

**Menu: Registry Data Entry Patient Monitoring**

Navigate the menu. Then:

- A search criteria form will appear.
- Enter the search criteria as in Section 5.1
- Select the patient from the list of results by clicking the patient name.
- The Patient Monitoring form will appear, displaying the first page i.e. the patient's particulars.

#### **6.1 Part 1 Page**

Data items that have to be entered on this page are as follows:

■ General

**6**

- **Laboratory**
- **Transfusion record**
- Chelation record

#### **6.2 Part 2 Page**

Data items that have to be entered on this page are as follows:

- **Naccination record**
- Growth
- **Physical examination**
- Average Hb pre-transfusion
- Average serum ferritin
- **Liver function test**
- Virology
- Glucose tolerance
- Calcium level
- **Thyroid function**
- Cardiac review
- **Endocrine review**
- **Audiometry**
- **Department** Opthalmology

#### **6.3 Part 3 Page**

Data items that have to be entered on this page are as follows:

- **Liver iron**
- Cardiac
- Bone scan
- Biochemistry blood test
- Heart assessment record
- **Hormone record**
- Bone density record
- Vaccination and virus testing record

#### **6.4 Part 4 Page**

Data items that have to be entered on this page are as follows:

**Annual comments** 

Click on the **Next** button at the bottom of the page to go to the next page.

## **New Treatment Data Form**

#### **Menu: Registry Data Entry New Treatment Data**

This form is for adding the following data to existing patients:

- Height and weight data
- **Ferritin level data**
- Transfusion data

#### **7.1 Patient Particulars Page**

This page cannot be updated. Please ensure that you have the correct patient before clicking the **Next** button to go to the next page.

#### **7.2 Measurement Update Page**

This page allows you to enter up to 4 sets of height and weight measurements and up to 4 sets of Actual Serum Ferritin Level. All sets must be accompanied by the date the measurement was taken.

Click on the **Next** button at the bottom of the page to go to the next page.

#### **7.3 Transfusion Page**

This page will display the last 10 transfusion records, if available. You can add up to 4 sets of new transfusion records. Each set of data comprises of the transfusion date and the volume.

Click the **Next** button to get to the next page and the click the **Finish** button to save the data.

## **Death / Change Centre Form**

**Menu: Registry Data Entry Death / Change Centre**

This form is for updating the patient's information in cases of death or change of centre.

- A search criteria form will appear.
- Enter the criteria and click search. For information on entering the search criteria, please refer to Section 5.1.

Data items that can be entered on this page are as follows:

**Patient's Current Status**: Select from the dropdown list and enter the date. If the status 'Dead' is selected, then the date of death and cause(s) of death have to be entered.

**Date of Death:** Please refer to section 2.1 for guidelines on entering the date.

**Cause of Death**: Tick the relevant cause(s) or enter the reason in Others if it is not caused by any of the preset reasons.

**Transfer to new Centre**: Tick this to assign the patient to a new centre. When the box is ticked, the **Date of Last Follow Up at the old centre** and the **Name of Centre transferred to** must be entered.

If "Lost, to follow up" is selected, please specify date of last contact with patient. Please refer to section 2.1 for guidelines on entering the date.

**Comments**: Enter additional information

Click the **Finish** button to save the data.

## **Edit Patient Particulars Form**

**Menu: Registry Data Entry Edit Patient Particulars**

This form is provided for changing the patients particulars only. No medical data can be added or mended on this form.

Navigate the menu:

- A search criteria form will appear.
- Enter the search criteria as in Section 5.1
- Select the patient from the result list by clicking the patient name.
- The Patient Particulars form will appear.

To edit the particulars, click the **Edit** button at the bottom of the screen.

Click the **Save** button after making any amendments.

## **Viewing and Amending Patient's Details**

Reports for viewing and amending patients details can be accessed from the Reports sub-menu.

#### **10.1 List of Patients Report**

**Menu: Registry → Reports → Patients** 

A report on the list of patients can obtained by navigating the menu as below:

Navigate the menu:

- A search criteria form will appear.
- Enter the search criteria as in Section 2.5. There is an extra criterion i.e. Status of the patient. Select the status from the dropdown list.
- To view the list on screen, click the Display List button. This will search MyTalasemia for all records that match the criteria and display them in a list.

#### **10.2 Displaying Patients Details**

To display patients details, Select the patient from the list of results by clicking the patient name. The Patient Details form will appear. The form has many tabs at the top. Each tab will display different group of information.

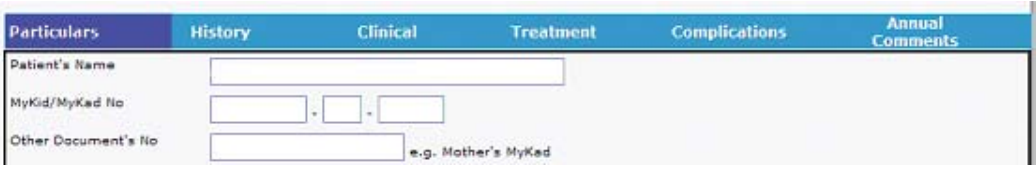

If you want to edit any information in any of the tabs, click the **Edit** button at the bottom of If you want to edit any information in any of the tabs, click the **Edit** button at the bottom of the page. This will enable the edit mode so that changes can be made. To save the edited data, click the **Save** button next to the **Edit** button.

#### **10.2.1 Particulars Tab**

This tab contains the patient's particulars as in Section 4.3.

#### **10.2.2 History Tab**

This tab contains information as entered in Section 4.4, History page of the MTR Notification form. The system will also display extra information:

- Desferral usage period
- Age at first using desferral
- Average weight for the last 12 months
- **Plot of height chart** with reference of growth chart
- **Plot of weight chart** with reference of growth chart

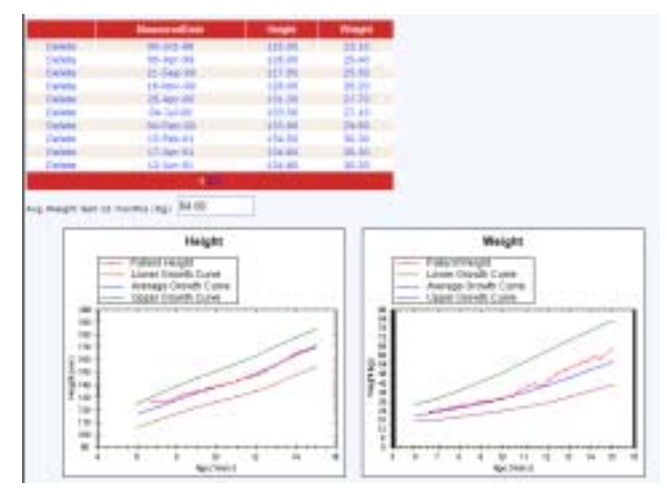

#### **10.2.3 Clinical Tab**

This tab contains information as entered in Section 4.5.

#### **10.2.4 Treatment Tab**

This tab contains information as entered in Section 4.6.

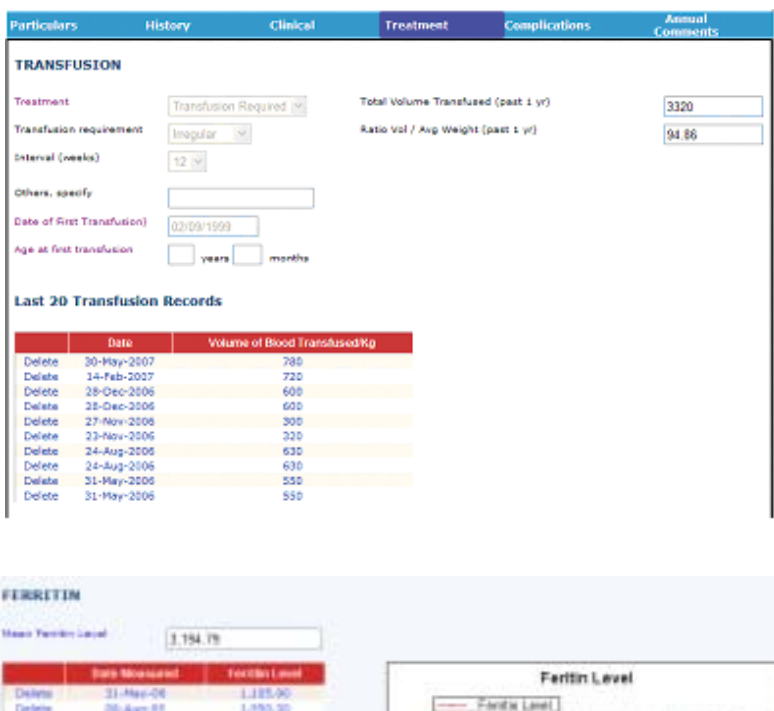

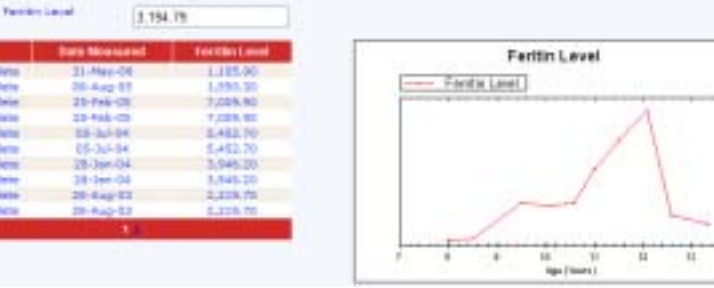

## **10.2.5 Complication Tab**

5555555

This tab contains information as entered in Section 4.7.

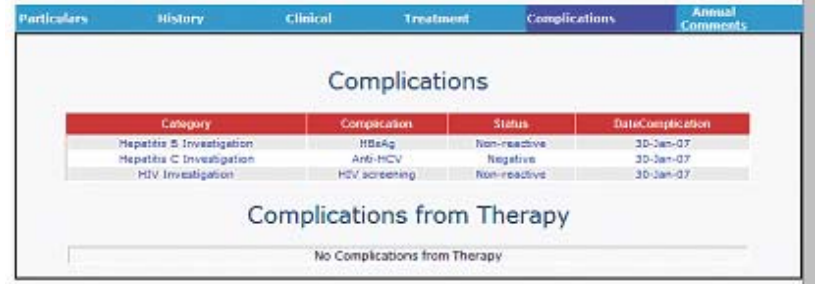

### **10.2.6 Annual Comments**

This tab contains information as entered in Section 6.4.

#### **10.3 Report of Desferral Patients Menu: Registry Reports Desferal Patients**

The report on desferral patients can be obtained by navigating the menu. Then enter the search criteria as in Section 2.5.

#### **10.4 Displaying Patients Ferritin Menu: Registry Reports Patients Ferritin**

The report on desferral patients can be obtained by navigating the menu. Then enter the search criteria as in Section 2.5.

#### **10.5 Breakdown of Patients**

**Menu: Registry → Reports → Breakdown** 

This graphical report produces the breakdown of patients according to:

- Gender
- Ethnic group
- **Diagnosis**
- Age group

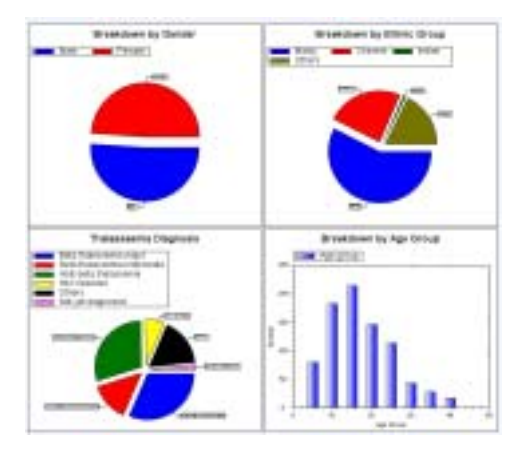

#### **10.6 Thalassaemia Map**

**Menu: Registry Reports Thalassaemia Map**

This graphical report produces the breakdown of Thalassaemia patients by states.

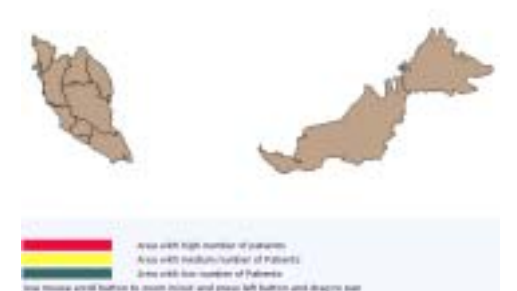

#### **10.7 Thalassaemia Birth**

**Menu: Registry Reports Thalassaemia Births**

This produces a tabular report of new births (within last 12 months) of thalassaemia patients.

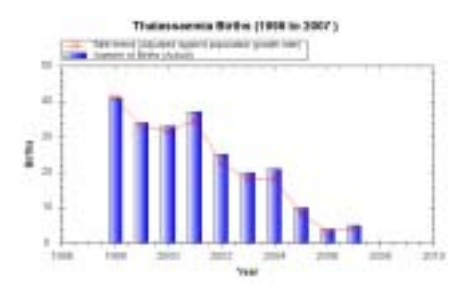

#### **10.8 Summary By State**

**Menu: Registry Reports Summary By State**

This produces a tabular report of thalassaemia patients by state.

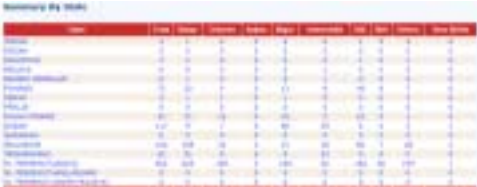

#### **10.9 Top 5 Centres Menu: Registry Reports Summary By State**

This list the top 5 centres with the most thalassaemia patients.

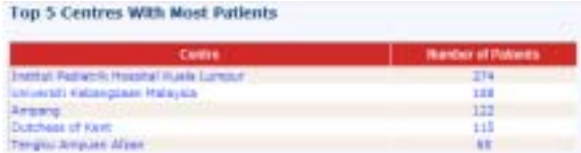

#### **10.10 Deleting Patients Menu: Registry Reports Delete Patient**

Deletion of patients is only given to users with high privilege. This is to prevent accidental deletion. Please contact the Administrator or a user with high privilege if you wish to delete a patient.

# **11**

## **Digital Library**

The Digital Library contains online resource that are useful for health professionals. They are categorised under:

- Videos
- eBooks
- Slides
- Articles
- **Thalassaemia dictionary**

#### **11.1 Accessing Video**

**Menu: Digital Library Video**

To view the videos, you must have Windows Media player installed on you PC. If you do not have them, then click "Download Media Player 11". This will install Media Player on your PC.

The contents of the library are updated as new materials are received.

Streaming video allows you to view the video almost immediately without having to wait for the whole video to be downloaded to your PC. I will Deferasiros: The New Oral Iron Chelator - Prof. John Porter I wal Proses Saringan Talasemia I el Bagaimana Talasemia Diwarisi I wa Kesan Talasemia Pada Anak I tel Rawatan Talasemia P es Ketahui Apa Itu Pembawa Talasemiah P tal Ketahui Punca Talasemia P to Video Penerangan Talasemia

#### **11.2 Accessing eBooks Menu: Digital Library eBook**

Most eBooks are published as PDF documents. PDF documents can be viewed using Adobe Reader. If you do not have Adobe Reader installed on your PC, please click Download Adobe Reader to install it.

The eBooks are organised as a tree hierarchy. If a branch contains many items, the right-pointing triangle symbol on the left of the item will be black. Click on the triangle symbol and the branch will open up, displaying the items under it and also changing the triangle to a downwards-pointing triangle. Clicking the triangle again will hide the items under the branch.

The eBooks are available in 2 formats:  $\begin{array}{ll} \bullet\quad \text{PDF format: You must have a Adebe reader to view documents in this format. Cick on the baseding next to the  $\blacksquare$  to start viewing. \\\bullet\quad \text{HTM. format: This is the normal web page version of the document.} \end{array}$  $*$  abook - R Custeline for Clinical Management of Thalassaemia **I** The Thalassaemias: Overview **D** Genetic Basis and Pathophysiology 1- Blood Transfusion Therapy in B-Thelasseemia Major 1- Splenectomy in Thalassaemia Majer 1 Iron Overland P The Hanagement of the Cardiac Complications of Thalassaemia Major > Endocrine Compleations In Thelassaemia Major 1 Infections in Thelessperria Mater **I- Bone Morrow Transplantation** In Psychological Support of Thalassaemia **b** Thelasseema Intermedia **5 B-Thalassaumia/Hb E** I Alternative Approaches for Thelasseemia Treatment 1: General Health Care and Lifestyle in Thalassaemia > R Compliance to Iron Chelation Therapy > R Paediabric Protocol for Malaysian Hospitals P B Drug Occes  $5$ Growth Charts.pdf **DE FALS Algorithma pdf** 

#### **11.3 Accessing Slides Menu: Digital Library Slides**

Slides are available in up to 2 formats i.e. PDF and Powerpoint. If you do not have Powerpoint installed on your PC, you can download a Powerpoint viewer by clicking the Download Powerpoint Viewer link. This will bring you to the Microsoft site where you can download the viewer.

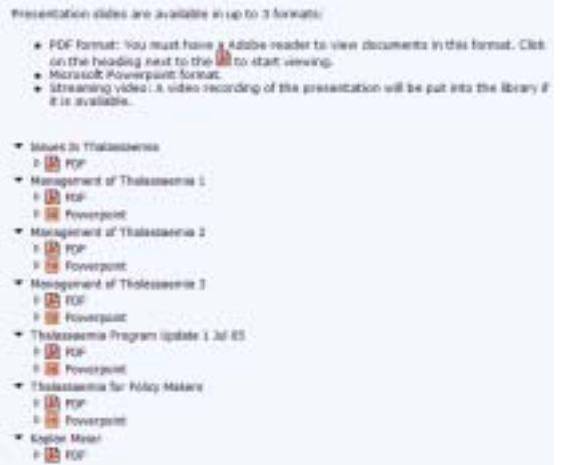

#### **11.4 Accessing Thalassaemia Dictionary Menu: Digital Library Thalassaemia Dictionary**

The Thalassaemia Dictionary contains explanations of thalassaemia-related terms used in MyTalasemia. Only high privilege users can add, edit or delete the entries.

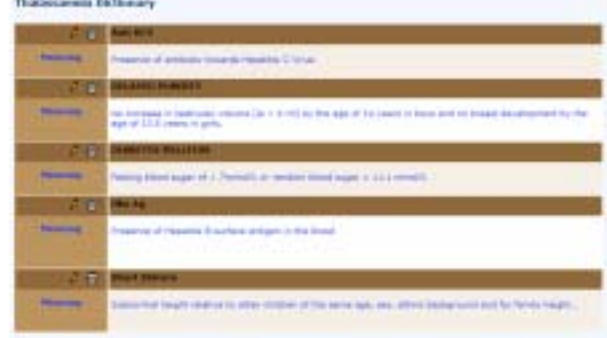

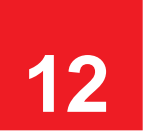

#### **Reporting Problems Menu: Contact Us**

Please use the feedback form to report any problems. Please include the following information:

- Name
- **Email**
- **Logon username**
- Centre
- Description of problem

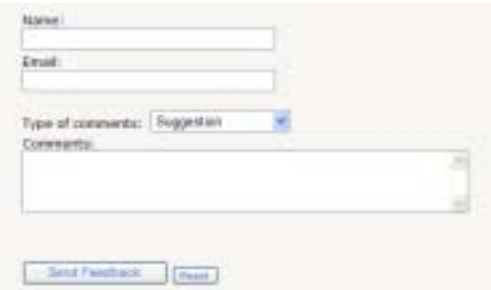

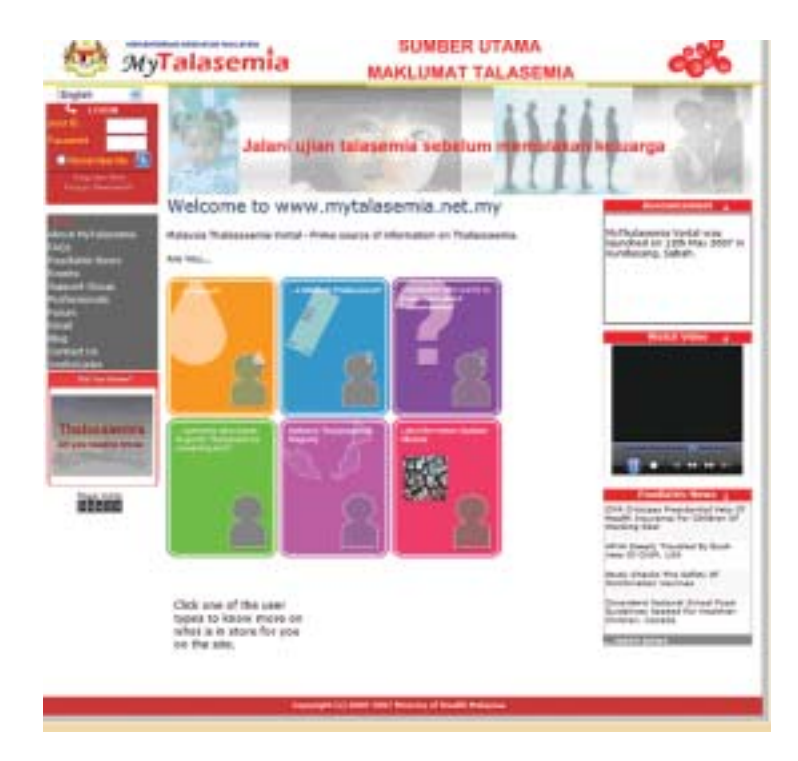

O&G and Paediatric Services Unit Medical Services Development Section Medical Development Division Ministry of Health Level 5, Block E1, Parcel E, Federal Territory Administrative Complex, 62590 Putrajaya, Malaysia Tel : 03-88831153/88831161 Fax : 03-88831155